# Aetria® Network Manager

# Quick Start Guide

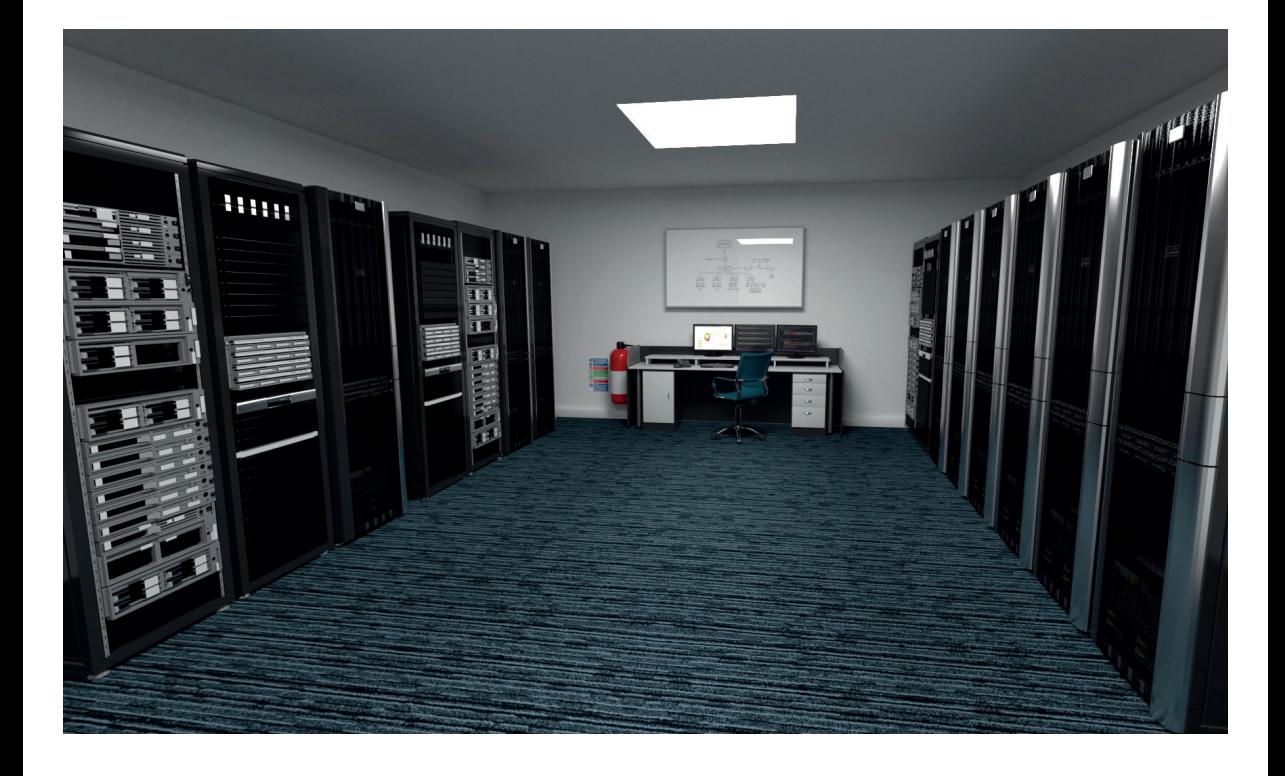

Engineering the world's best visual solutions

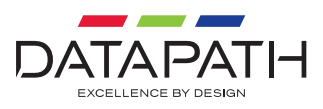

Thank you for purchasing the Network Manager Server. The Network Manager Server is available in two different models, the one supplied is determined by which Aetria license has been purchased:

Aetria-SRV1 for Aetria-LIC-UNL

Aetria-SRV2 for Aetria-LIC-VSN

The aim of this document is to quickly guide you through the process of initial setup. For more detailed information, relevant user guides can be downloaded from **www.datapath.co.uk.**

#### **CONTENTS**

1 x Aetria Network Manager Server (dual servers will be supplied for environments requiring High Availability)

Mains power cable (x 2 for Aetria-SRV1)

1 x Front Panel cover with key

1 x Keyboard

User documentation

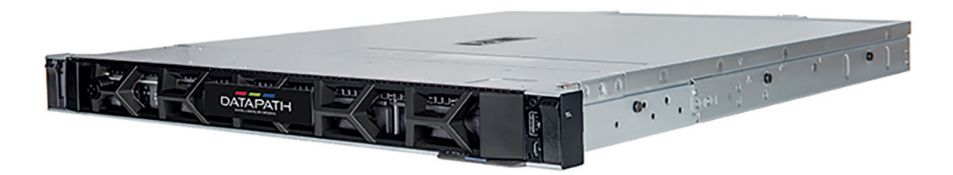

#### **AETRIA NETWORK MANAGER SERVER REAR PANEL**

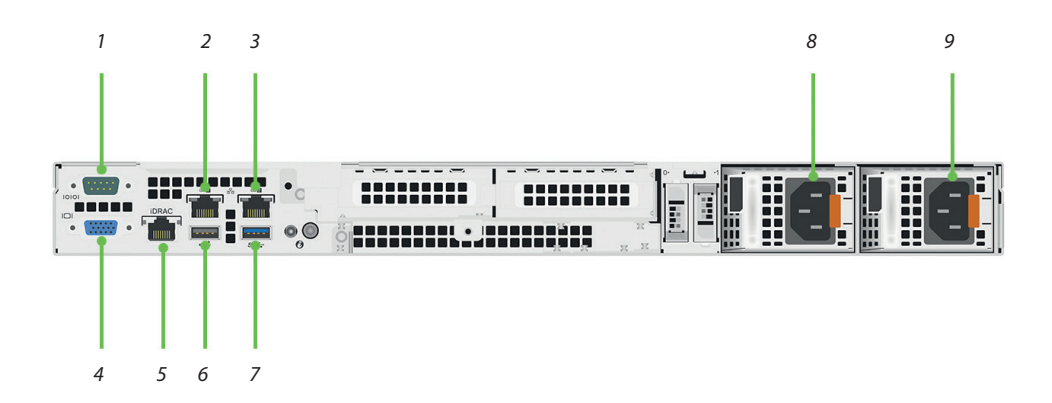

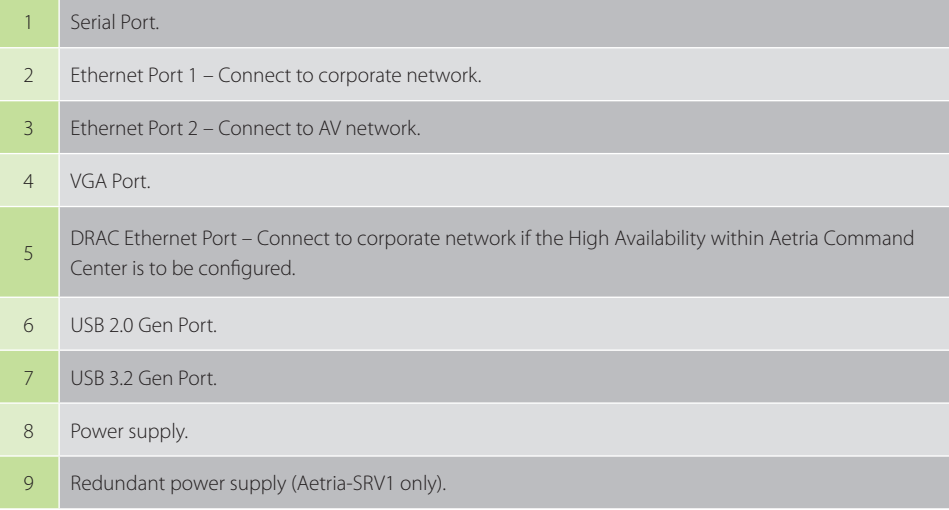

#### **AETRIA NETWORK MANAGER SERVER FRONT PANEL**

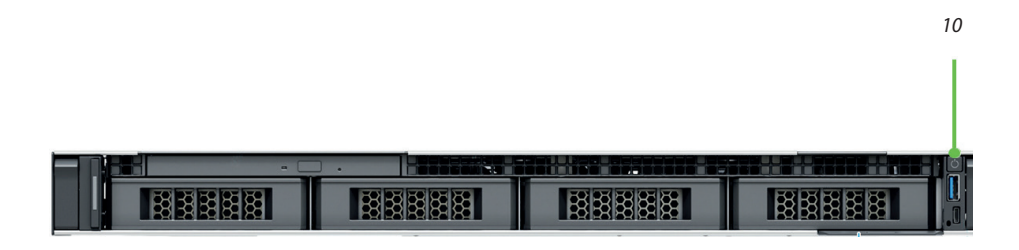

10 On/Off Switch.

#### **HOW TO CONNECT THE AETRIA NETWORK MANAGER SERVER**

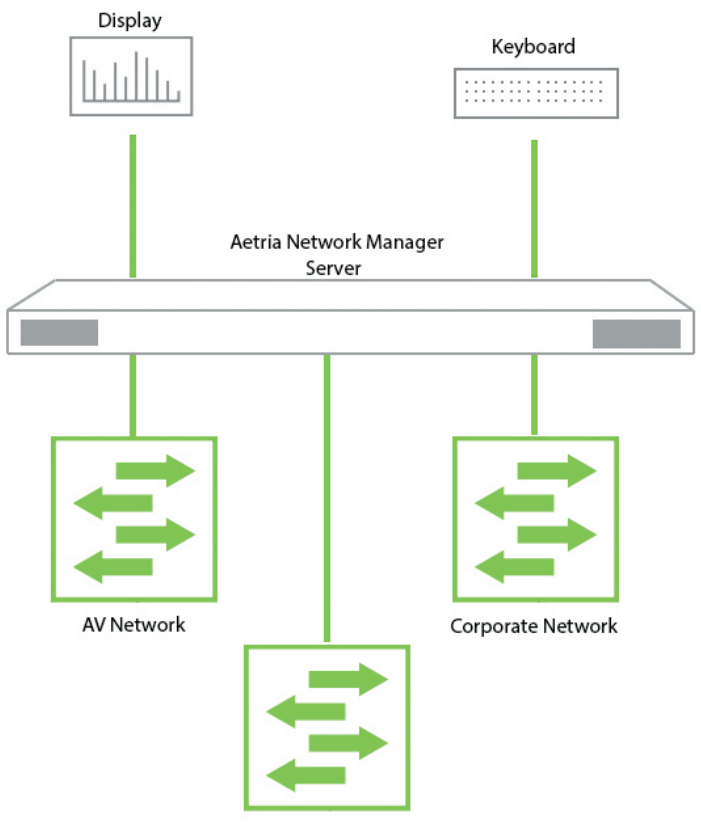

IDRAC for High Availability - Corporate Network

- Connect the keyboard to the one of the USB ports on the rear of the server.
- Using network cables, connect the Ethernet port 1 to the corporate network and port 2 to the AV network.
- If a High Availability configuration is to be used, a network cable should be connected from the IDRAC port to the corporate network.
- Connect a display to the VGA port.
- $\blacksquare$  Finally, connect the mains power cables (2 x If configuring High Availability functionality).

#### **GETTING STARTED WITH AETRIA NETWORK MANAGER**

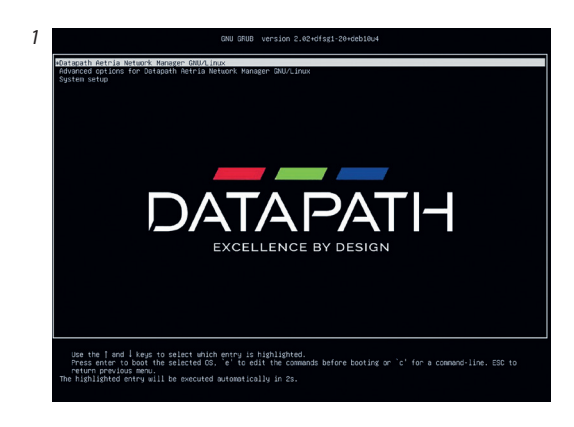

#### **Warning!**

It should be noted that the Aetria Network Manager interface should only be accessed by trained staff. Access by untrained staff could lead to product failure resulting in system downtime.

The system will automatically boot the Datapath Aetria Network Manager option as highlighted left and continue with the configuration of the Aetria Network Manager starting with language selection.

Select the required language using the arrow keys then press the **Enter** key to select the model of keyboard being used.

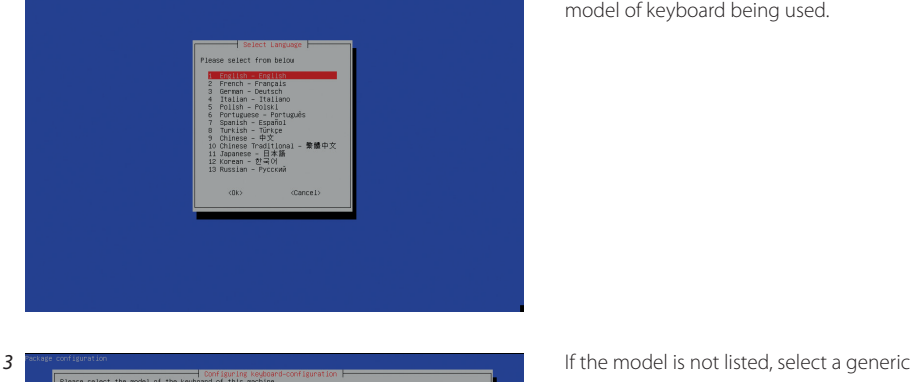

.<br>Cancel>

keyboard then press the **Enter** key.

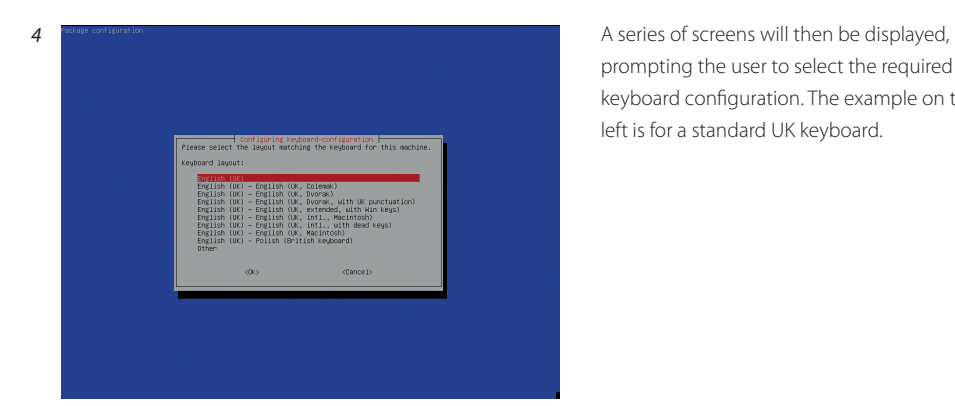

prompting the user to select the required keyboard configuration. The example on the left is for a standard UK keyboard.

be used in this machine.

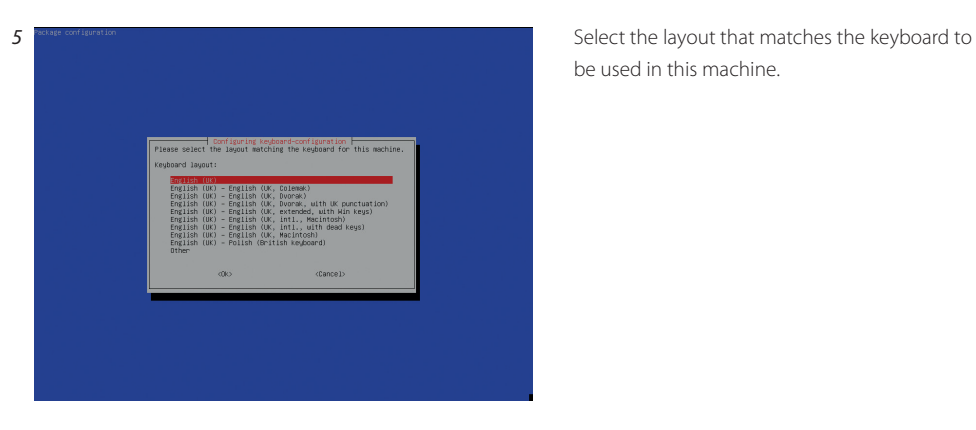

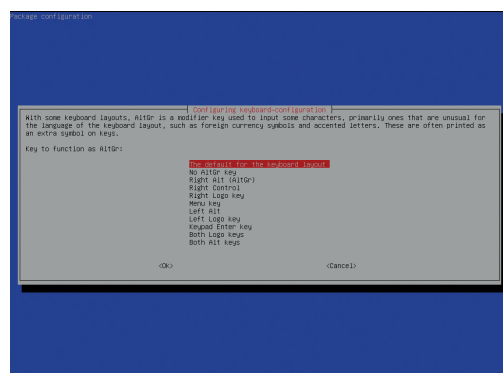

*6*

Select the configuration for the AltGr key if required.

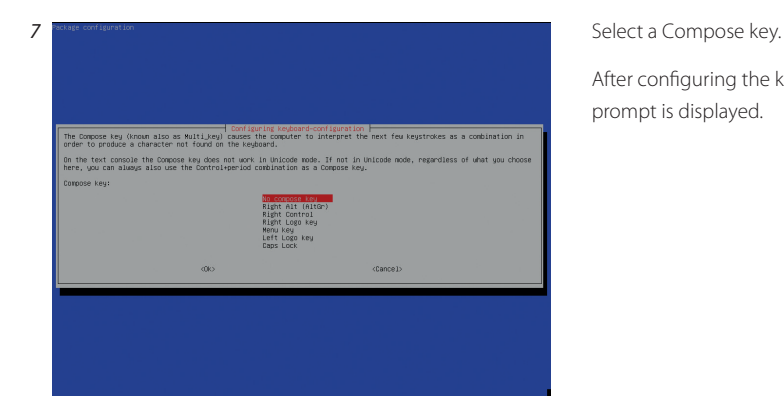

After configuring the keyboard an authorization prompt is displayed.

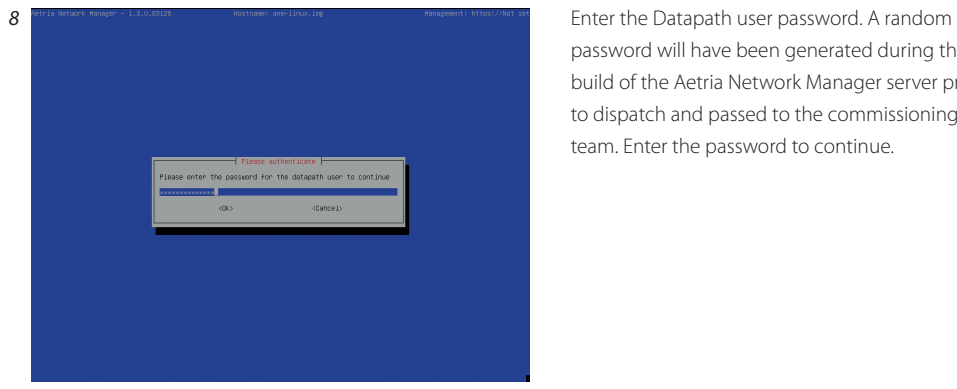

password will have been generated during the build of the Aetria Network Manager server prior to dispatch and passed to the commissioning team. Enter the password to continue.

then displayed. Select **Yes** to continue. Select **No** and the configuration process will return to Language selection screen.

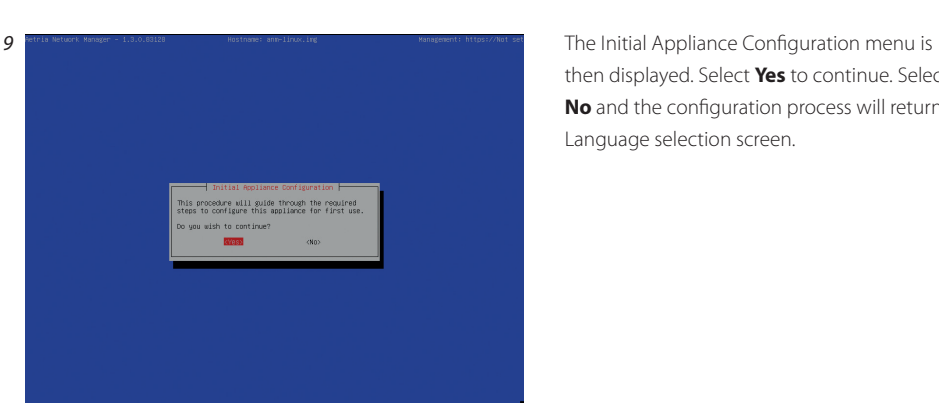

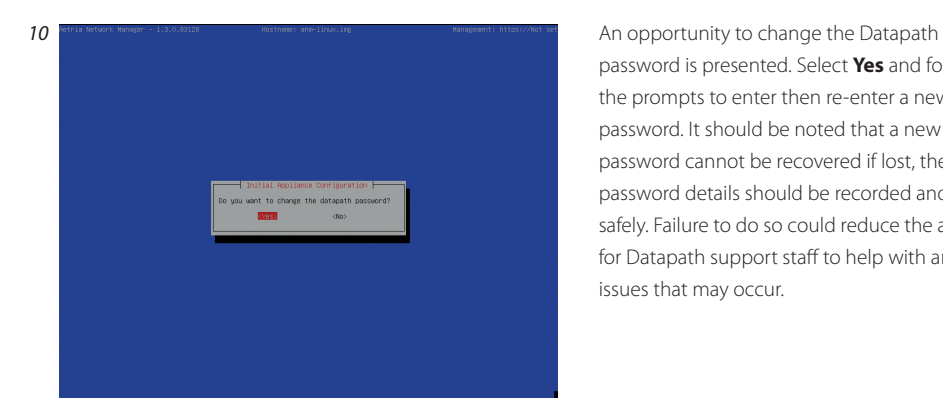

*11*

password is presented. Select **Yes** and follow the prompts to enter then re-enter a new password. It should be noted that a new password cannot be recovered if lost, therefore password details should be recorded and stored safely. Failure to do so could reduce the ability for Datapath support staff to help with any issues that may occur.

Enter then re-enter the new password then click on **OK**.

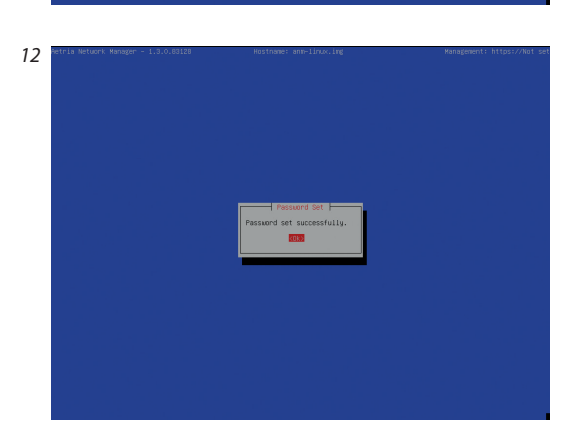

Once the new password details have been entered successfully, click on **OK**.

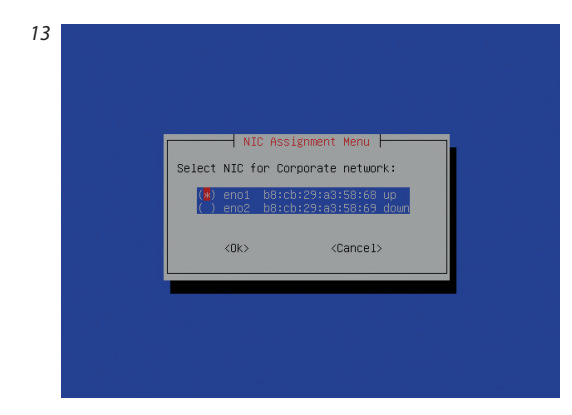

 $\overline{\phantom{a}}$  NIC Assignment Menu  $\overline{\phantom{a}}$ Please confirm that you wish to configure:

 $<$ No $>$ 

eno1 for Corporate<br>eno2 for AV

The next step of the configuration is to select the Network Interface Card (NIC) for the Corporate network.

An Aetria Network Manager appliance will normally have two NICs. Select the NIC which is connected to the Corporate network using the space bar, then select **OK** and press **Enter**.

The NIC not selected for Corporate network will automatically be assigned to the AV network.

A confirmation dialog is then displayed. This should be checked to ensure the correct NICs have been selected.

Confirm the NIC selection and **select Yes** and the Corporate IP Address dialog is displayed.

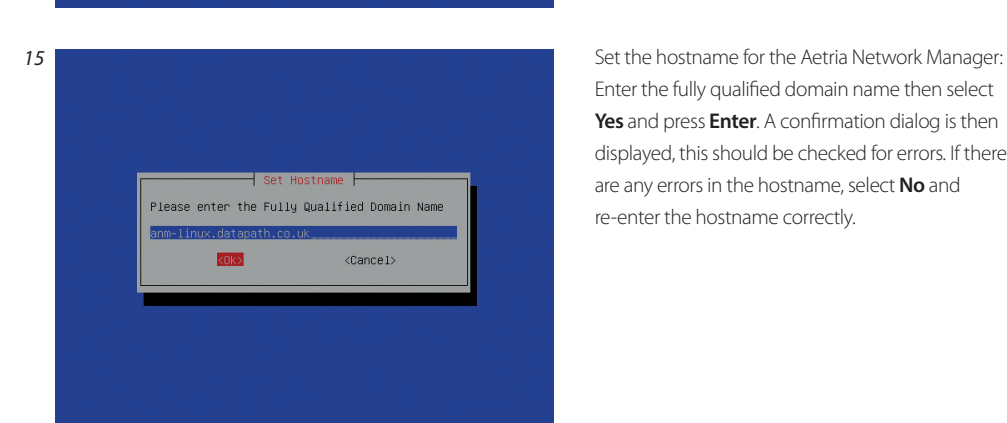

Enter the fully qualified domain name then select **Yes** and press **Enter**. A confirmation dialog is then displayed, this should be checked for errors. If there are any errors in the hostname, select **No** and re-enter the hostname correctly.

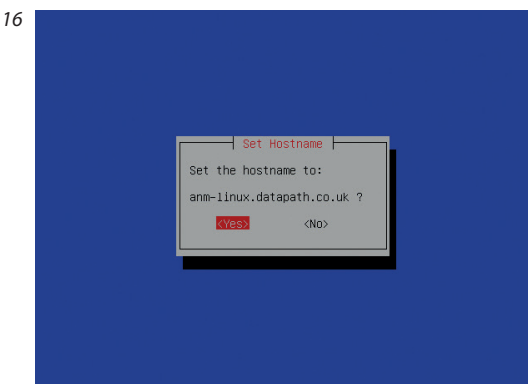

 $\dashv$  Corporate IP Address  $\vdash$ Please enter the Corporate IP Address

kniks

*17*

Once satisfied the hostname is correct, select **Yes**  and the Corporate IP Address Menu is displayed in the next dialog.

Enter the IP Address of the Aetria Network Manager and **select OK** and the Corporate Subnet Mask dialog is displayed.

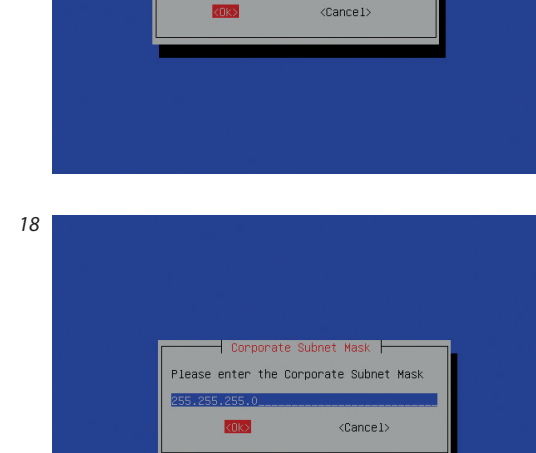

Enter the Corporate Subnet Mask and select **OK**. The Corporate Gateway dialog will then be displayed.

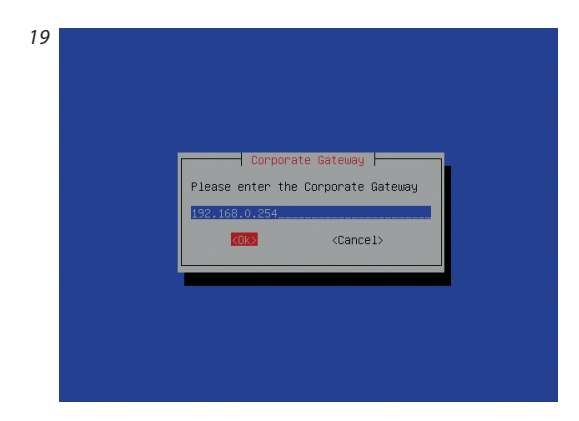

<mark>├</mark> Confirm IP details ├ Please confirm that you wish to configure:

 $\langle$ No>

IP: 192.168.0.10<br>SM: 255.255.255.0 (24)<br>GW: 192.168.0.254

Enter the IP address of the Corporate Gateway and select **OK** and the Confirm IP Details dialog is displayed.

Check and confirm the IP Details. Select **Yes** and the DNS Servers dialog is displayed.

*21* Please enter the DNS server IP address(es)<br>separated by a space. <Cancel> **KOK>** 

Enter the IP address(es) of the DNS Server(s). If more than one DNS server is required, ensure each IP address is separated by a space. Select **OK** and the Timezone Selection Menu is displayed.

12

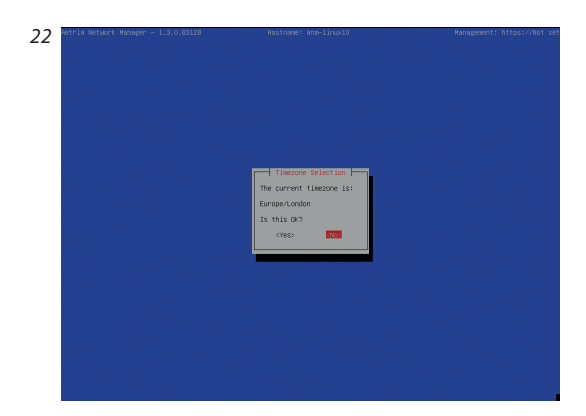

The default timezone is Europe/London, if this is the required timezone select **Yes**, to select a different timezone, select **No** and the Time Configuration menu is displayed.

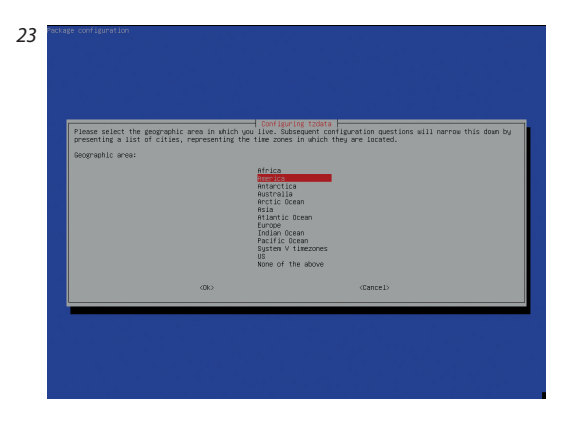

Follow the prompts to choose the required location which will enable the timezone to be set correctly.

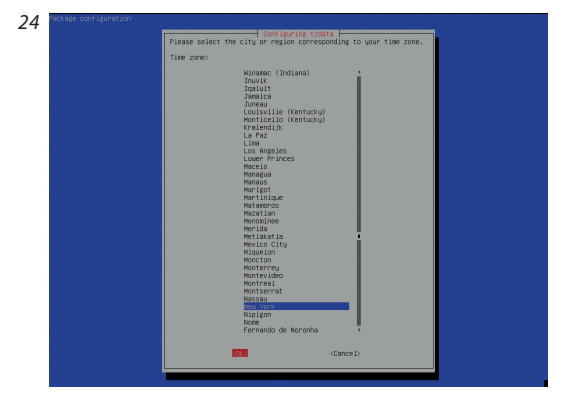

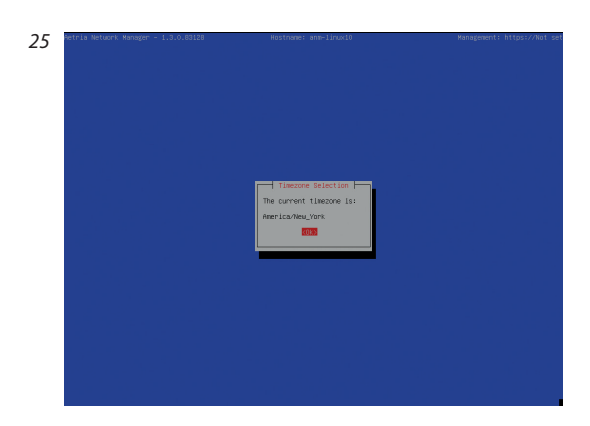

 $\dashv$  Please authenticate  $\dashv$ Please enter the password for the datapath user to continue

 $\langle$ Cancel $\rangle$ 

 $\langle \mathsf{R} \rangle$ 

#### Select **OK** to confirm the Timezone selection.

After a short pause whilst the network settings are being activated, the screen will return to the authentication screen.

*27*

*26*

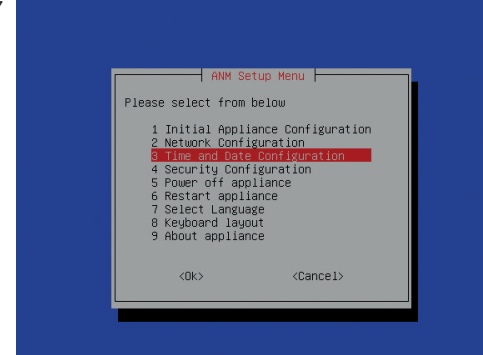

The top line of the screen will show the hostname and the IP address that has just been configured.

Log back on and the ANM Setup Menu is displayed.

#### **CONFIGURE TIME AND DATE**

To configure the time and date, select **Time and Date Configuration** from the Aetria Network Manager Setup Menu and the Time Configuration menu is displayed.

By default, the system will attempt to set its time by contacting Internet based Network Time Protocol (NTP) servers. NTP is the networking protocol for clock synchronization on computer networks. If access to the Internet is restricted, an option is provided to configure a custom NTP server using the Change NTP Configuration menu option:

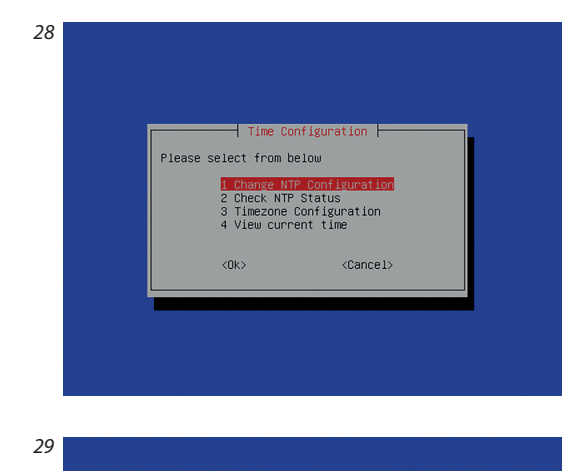

 $+$  NTP Server Please enter the NTP server hostname or IP address.<br>Enter DEFAULT to use default of pool.ntp.org.

anna I

 $\langle 0 \rangle$ 

Select Change NTP Configuration, select **OK** and the NTP Server dialog is displayed.

Enter the hostname or IP address of the required NTP server. Using the word DEFAULT will tell the appliance to use the Internet based NTP servers (pool.ntp.org). Select **OK** to continue.

<Cancel>

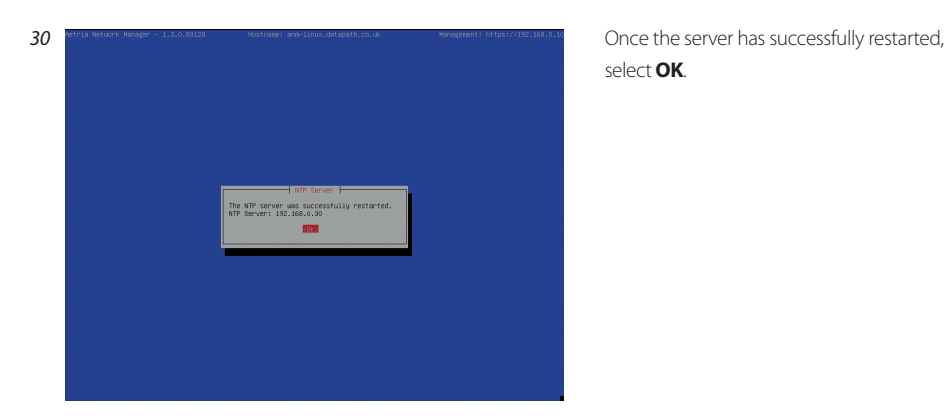

select **OK**.

The NTP status can be viewed by selecting **Check NTP Status** from the Time Configuration menu.

32 **ROB WORKER THE CONSTRUCT SHOW IS A THE CONSTRUCTED SETTING OF THE SECTION OF THE SECTION OF THE SECTION OF THE SECTION OF THE SECTION OF THE SECTION OF THE SECTION OF THE SECTION OF THE SECTION OF THE SECTION OF THE SE** 

synchronized. Select **OK** to continue. Note that it may take several minutes for the time to synchronize. Should the configured NTP server not be reachable, the Aetria Network Manager appliance will fall back to using its local clock as a time source.

To display a digital clock on the screen, return to the Time Configuration menu and select **Clock View**. The following dialog is displayed:

16

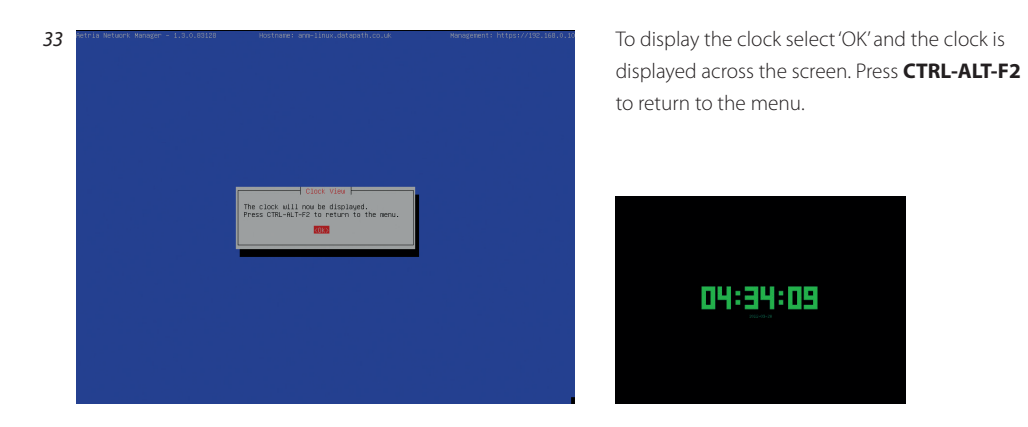

Once the above steps are complete, access the Aetria Command Center using a Chrome, Edge or Safari browser on a PC or laptop connected to the Corporate network using the URL https://<FQDN>

#### **COPYRIGHT STATEMENT**

© Datapath Ltd., England, 2022

Datapath Limited claims copyright on this documentation. No part of this documentation may be reproduced, released, disclosed, stored in any electronic format, or used in whole or in part for any purpose other than stated herein without the express permission of Datapath Limited.

Whilst every effort is made to ensure that the information contained in this Quick Start Guide is correct, Datapath Limited make no representations or warranties with respect to the contents thereof, and do not accept liability for any errors or omissions.

Datapath reserves the right to change specification without prior notice and cannot assume responsibility for the use made of the information supplied. All registered trademarks used within this documentation are acknowledged by Datapath Limited.

#### **CERTIFICATION**

EU – Class A Declaration of Conformity

Datapath Ltd declares that this product complies with the essential requirements and other relevant provisions of Directives 2014/30/EU, 2014/35/EU and 2011/65/EU.

A copy of our Declaration of conformity is available on request.

Datapath Limited Bemrose House Bemrose Park Wayzgoose Drive Derby, DE21 6XQ UK

 $\epsilon$ 

A full list of product compliance certifications can be found in the product User Guide on the Documentation Media supplied with the system.

#### **Datapath UK and Corporate Headquarters**

Bemrose House, Bemrose Park, Wayzgoose Drive, Derby, DE21 6XQ, United Kingdom

 $\begin{array}{cc} \bullet & +44 & (0) & 1332 & 294 & 441 \end{array}$ sales-uk@datapath.co.uk

**Datapath North America** 2490 General Armistead Ave,

Suite 102, Norristown, PA 19403, USA

 $\begin{array}{cc} \big\{\bullet \end{array}$  +1 484 679 1553 sales-us@datapath.co.uk

**www.datapath.co.uk**

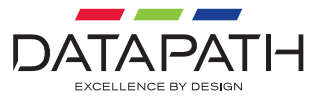